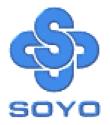

# SY-6ZB

# Motherboard

Pentium<sup>®</sup>III, Pentium<sup>®</sup>II & Celeron<sup>™</sup>

\*\*\*\*\*

Processor supported

82440 ZX AGP/PCI Motherboard

66&100MHz Front Side Bus supported

## **Baby-AT Form Factor**

\*\*\*\*\*\*\*\*\*\*\*\*\*\*\*\*\*

## User's Guide & Technical Reference

## SOYO ™

#### About This Guide

This User's Guide is for assisting system manufacturers and end users in setting up and installing the Motherboard. Information in this guide has been carefully checked for reliability; however, no guarantee is given as to the correctness of the contents. The information in this document is subject to change without notice.

#### Copyright Notice

Copyright 1998, Soyo Computer Inc. All rights reserved. This manual is copyrighted by Soyo Computer Inc. You may not reproduce, transmit, transcribe, store in a retrieval system, or translate into any language, in any form or by any means, electronic, mechanical, magnetic, optical, chemical, manual or otherwise, any part of this publication without express written permission of Soyo Computer Inc.

#### Trademarks

Soyo is a registered trademark of Soyo Computer Inc. All trademarks are the property of their owners.

#### Disclaimer

Soyo Computer Inc. makes no representations or warranties regarding the contents of this manual. We reserve the right to revise the manual or make changes in the specifications of the product described within it at any time without notice and without obligation to notify any person of such revision or change. The information contained in this manual is provided for general use by our customers. Our customers should be aware that the personal computer field is the subject of many patents. Our customers should ensure that their use of our products does not infringe upon any patents. It is the policy of Soyo Computer Inc. to respect the valid patent rights of third parties and not to infringe upon or assist others to infringe upon such rights.

#### **Restricted Rights Legend**

Use, duplication, or disclosure by the Government is subject to restrictions set forth in subparagraph (c)(1)(ii) of the Rights in Technical Data and Computer Software clause at 252.277-7013.

#### Product Rights

Products mentioned in this manual are mentioned for identification purpose only. Product names appearing in this manual may or may not be registered trademarks or copyrights of their respective companies.

If you need any further information, please come to our home page on the Internet. The address is "http://www.soyo.com.tw".

Edition: April 1999 Version 1.0 6ZB SERIAL

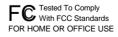

100% POST CONSUMER RECYCLED PAPER

## **Table of Contents**

| SY-6ZB MOTHERBOARD LAYOUT1 |                                     |    |
|----------------------------|-------------------------------------|----|
| CHAPTER 1                  | INTRODUCTION                        | .2 |
| 1-1                        | KEY FEATURES                        | .2 |
| 1-2                        | HANDLING THE MOTHERBOARD            | .5 |
| 1-3                        | ELECTROSTATIC DISCHARGE PRECAUTIONS | .5 |
| CHAPTER 2                  | HARDWARE SETUP                      | .6 |
| 2-1                        | PREPARATIONS                        | .6 |
| 2-2                        | UNPACKING THE MOTHERBOARD           | .7 |
| 2-3                        | INSTALLATION GUIDE                  | .8 |
| CHAPTER 3                  | BIOS SETUP UTILITY                  | 29 |
| 3-1                        | SOYO COMBO SETUP                    | 31 |
| 3-2                        | STANDARD CMOS SETUP                 | 34 |
| 3-3                        | BIOS FEATURES SETUP                 | 39 |
| 3-4                        | CHIPSET FEATURES SETUP              | 4  |
| 3-5                        | POWER MANAGEMENT SETUP              | 8  |
| 3-6                        | PNP/PCI CONFIGURATION SETUP         | 51 |
| 3-7                        | LOAD SETUP DEFAULTS                 | 51 |
| 3-8                        | INTEGRATED PERIPHERALS              | 52 |
| 3-9                        | SUPERVISOR PASSWORD                 | 57 |
| 3-10                       | USER PASSWORD                       | 58 |
| 3-11                       | IDE HDD AUTO DETECTION              | ;9 |
| CHAPTER 4                  | DRIVERS INSTALLATION                | 50 |

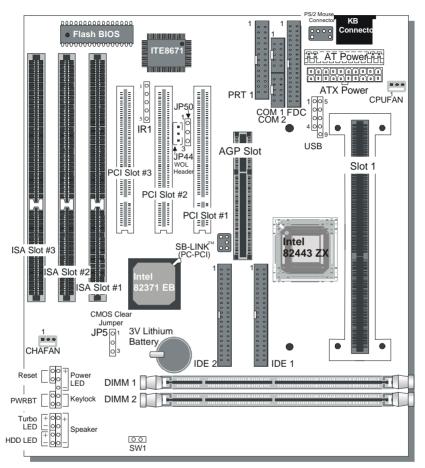

## SY-6ZB MOTHERBOARD LAYOUT

SY-6ZB Platform

## Chapter 1

## INTRODUCTION

The **SY-6ZB** AGP/PCI Motherboard is a high-performance Slot 1 processor supported Baby-AT form-factor system board. **SY-6ZB** uses the 82440 ZX Chipset technology and supports Slot 1 processors. This Motherboard is fully compatible with industry standards and adds many technical enhancements.

## 1-1 KEY FEATURES

Supports Intel Pentium<sup>®</sup> III processor (450-500MHz), Pentium<sup>®</sup> II processor (233-450MHz) & Celeron™processor (266-433MHz) Auto-detect CPU voltage PC98, ACPI, Ultra DMA/33 Supports system memory up to 256 MBytes Power-on by modem or alarm Supports Wake-On-LAN (WOL) Supports power-on by keyboard Supports onboard hardware monitoring and includes Hardware Doctor ™utility Supports Creative SB-LINK ™(PC-PCI) for PCI audio 1 x 32-bit AGP slot 3 x 32-bit bus mastering PCI slots 3 x 16-bit ISA slots 2 x USB ports onboard 1 x IrDA port Supports multiple-boot function

#### SY-6ZB PLATFORM FEATURES

| Board Size     | 4-layer PCB, 22x25cm(8.7"x 9.8"), Baby-AT Form Factor                                                                                                    |  |  |
|----------------|----------------------------------------------------------------------------------------------------|--|--|
| Slot1          | Slot 1 for Pentium <sup>®</sup> III, Pentium <sup>®</sup> II & Celeron <sup>™</sup><br>Processor<br>> Supports the following processors<br>+ 100MHz FSB<br>Pentium <sup>®</sup> II 350/400/450 MHz<br>Pentium <sup>®</sup> III 450/500 MHz<br>+ 66MHz FSB |  |  |
|                | <ul> <li>66MHz FSB         Pentium<sup>®</sup> II 233/266/300/333 MHz         Celeron<sup>™</sup> 300A/333/366/400/433 MHz         Celeron<sup>™</sup> 266/300 MHz     </li> </ul>                                                                        |  |  |
|                | <ul> <li>Supports both boxed and non-boxed type of CPUs</li> <li>Includes a CPU mount kit with retention clip</li> <li>Features Auto-detection of CPU voltage</li> </ul>                                                                                  |  |  |
| Chipset        | 82440 ZX AGP Set                                                                                                    |  |  |
| ATX Power      | 20-pin Male Connector                                                                                                    |  |  |
| CPUFAN         | 3-pin CPU Cooling Fan Connector                                                                                                    |  |  |
| Memory         | DIMM Bank (DIMM1~2)                                                                                                    |  |  |
|                | <ul> <li>Four strips of 168-pin Unbuffered SDRAM DIMM</li> </ul>                                                                                                    |  |  |
|                | <ul> <li>Supports 8/16/32/64/128MB DIMM modules in each<br/>bank</li> </ul>                                                                                                    |  |  |
|                | Provides up to 256 Mbytes of main memory                                                                                                    |  |  |
| BIOS           | System BIOS built-in, Award BIOS                                                                                                    |  |  |
|                | > APM, ACPI and "Plug-and-Play" function                                                                                                    |  |  |
|                | <ul> <li>Supports multiple-boot function</li> <li>Onboard FLASH memory for easy upgrade</li> </ul>                                                                                                    |  |  |
|                | <ul> <li>Y2K Compliant</li> </ul>                                                                                                    |  |  |
| Bus Controller | •                                                                                                    |  |  |
| PCI Slots      | 3 x 32-bit Bus Mastering Slots                                                                                                    |  |  |
| AGP Slot       | 1 x 32-bit AGP Slot                                                                                                    |  |  |
| ISA Slots      | 3 x 16-bit ISA Slots                                                                                                    |  |  |
| IDE1, IDE2     | 2 x 40-pin Bus Mastering E-IDE/ATAPI Ports                                                                                                    |  |  |

| Introduction | SY-6ZB                                                                                                   |
|--------------|----------------------------------------------------------------------------------------------------|
|              | <ul> <li>IDE1: Primary IDE Device Connector</li> <li>IDE2: Secondary IDE Device Connector</li> </ul>     |
|              | <ul> <li>Supports Ultra DMA/33</li> </ul>                                                                |
| FDC          | 1 Floppy Disk Drive (FDD) Port<br>(Supports 1.2MB/1.44MB/2.88MB and LS120/3-mode FDD)                    |
| IR1          | 5-pin Serial Infrared Device Header                                                                      |
| Keylock      | 5-pin KeyLock Header                                                                                     |
| Reset        | 2-pin Reset Switch Header                                                                                |
| Speaker      | 4-pin PC Speaker Header                                                                                  |
| TB_LED       | 2-pin Turbo LED Header                                                                                   |
| HDD_LED      | 2-pin IDE Device LED Header                                                                              |
| PWRBT        | ATX Power On/Off Switch 2-pin Header                                                                     |
| JP5          | CMOS Clear Jumper                                                                                        |
| JP44         | WOL (Wake-On-LAN) 3-pin Header                                                                           |
| JP50         | Power On by Keyboard Jumper                                                                              |
| SW1          | AGP operating speed Select Jumper                                                                        |
| SBLINK ™     | PCI Audio Card Header (PC-PCI)                                                                           |
| PRT          | 25-pin Female external Parallel connector<br>➤ ECP/EPP/SPP multi-mode parallel printer port              |
| COM1, COM2   | <ul> <li>10-pin Serial Port Connector</li> <li>Feature 2 x high-speed UARTs (with 16550 FIFO)</li> </ul> |
| AT Keyboard  | 5-pin female AT Keyboard connector                                                                       |
| PS/2 Mouse   | 6-pin male PS/2 mouse connector                                                                          |
| USB1,USB2    | Dual-row 9-pin header                                                                                    |

## 1-2 HANDLING THE MOTHERBOARD

To avoid damage to your Motherboard, follow these simple rules while unpacking:

- Before handling the Motherboard, ground yourself by grasping an unpainted portion of the system's metal chassis.
- Remove the Motherboard from its anti-static packaging. Hold the Motherboard by the edges and avoid touching its components.
- Check the Motherboard for damage. If any chip appears loose, press carefully to seat it firmly in its socket.

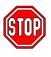

*Warning:* Do not apply power if the Motherboard appears damaged. If there is damage to the board, contact your dealer immediately.

## **1-3 ELECTROSTATIC DISCHARGE PRECAUTIONS**

Make sure to ground yourself before handling the Motherboard or other system components. Electrostatic discharge can easily damage the components. Note that you must take special precautions when handling the Motherboard in dry or air-conditioned environment.

To protect your equipment from electrostatic discharge, take the following precautions:

- Do not remove the anti-static packaging until you are ready to install.
- Ground yourself before removing any system component from its protective anti-static packaging. (To ground yourself, grasp the expansion slot covers or other unpainted portions of the computer chassis.)
- > Frequently ground yourself while working or use a grounding strap.
- Handle the Motherboard by its edges and avoid touching its components.

## Chapter 2

## HARDWARE SETUP

Congratulations on your purchase of **SY-6ZB** Motherboard. You are about to install and connect your new Motherboard.

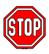

*Note:* Do not unpack the Motherboard from its protective anti-static packaging until you have made the following preparations.

## 2-1 PREPARATIONS

Gather and prepare all the following hardware equipment to complete the installation successfully:

1. Slot 1 processor with built-in CPU cooling fan (boxed type).

*Note:* This Motherboard supports non-boxed type CPUs. The heavier CPU cooling fan requires the installation of a CPU support stand.

- 2. DIMM memory module
- 3. Computer case and chassis with adequate power supply unit
- 4. Monitor
- 5. PS/2 Keyboard
- 6. Pointing Device (PS/2 mouse)
- 7. Speaker(s) (optional)
- 8. Disk Drives: HDD, CD-ROM, Floppy drive ...
- 9. External Peripherals: Printer, Plotter, and Modem (optional)
- 10. Internal Peripherals: Modem and LAN cards (optional)

## 2-2 UNPACKING THE MOTHERBOARD

When unpacking the Motherboard, check for the following items:

- > The SY-6ZB 440 ZX AGP/PCI Motherboard
- This Quick Start Guide \*
- The Installation CD-ROM \*
- One IDE Device Flat Cable
- One Floppy Disk Drive Flat Cable
- One bracket with one 9-pin serial connector, attached with 9pin falt cable, and one 6-pin PS/2 mouse connector, attached with 6-pin cable.
- One bracket with one 25-pin connector parallel connector attached with 25-pin flat cable and one 9-pin serial connector attached with 9-pin flat cable.

\* If your board comes with a driver disc and a paper manual, the Quick Start Guide and the CD-ROM are not included in the package.

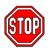

*Warning:* Do not unpack the Motherboard from its antistatic packaging until you are ready to install it.

Like most electronic equipment, your Motherboard may be damaged by electrostatic discharge. To avoid permanent damage to components ground yourself while working by using a grounding strap. Otherwise, ground yourself frequently by touching the unpainted portion of the computer chassis to drain the static charges.

Handle the Motherboard carefully, holding it by the edges. You are now ready to start the installation.

## 2-3 INSTALLATION GUIDE

We will now begin the installation of the Motherboard. Please follow the step-by-step procedure designed to lead you to a complete and correct installation.

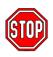

*Warning:* Turn off the power to the Motherboard, system chassis, and peripheral devices before performing any work on the Motherboard or system.

## **BEGIN THE INSTALLATION**

## Step 1. CPU Installation

Your SY-6ZB motherboard comes with a CPU retention set kit. The retention set is used to hold the processor attached to the Slot 1 CPU connector on the motherboard.

Follow these instructions to install your Slot 1 processor correctly.

Retention Module

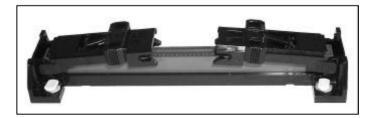

1. Open the two sides by folding them up.

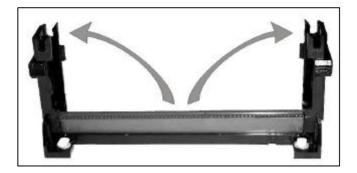

2. Push the locks on top of the CPU inward.

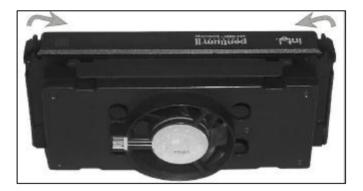

3. Insert the CPU into the retention module. The CPU fits in the CPU slot in only ONE way, do not try to force it in.

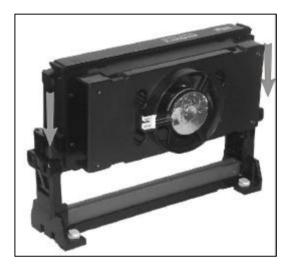

4. After completely inserting the CPU, push the two locks on top of the CPU outward. Now your CPU is ready for use.

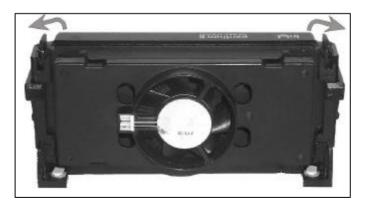

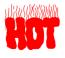

To remove the CPU, press the two notches on top of the CPU inward. Now press the two slides on the retention module down and remove the CPU.

Note: Installing a heat sink and cooling fan on top of your CPU is necessary for proper heat dissipation. Failing to install these items may result in overheating and possible burn-out of your CPU.

## Step 2. CPU Fan Installation

Your Slot 1 processor kit comes with a cooling fan. Mount the fan on the processor according to the instructions provided by the manufacturer. The fan is a key component that will ensure system stability. The fan prevents overheating, therefore prolonging the life of your CPU.

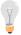

*Note:* Remember to connect the fan to the appropriate power source.

### Step 3. SDRAM Memory Module Installation

This Motherboard features 2 x DIMM Banks for 168-pin 3.3V unbuffered two DIMM modules. Your board comes with two DIMM sockets, providing support for up to 256MB of main memory using DIMM modules from 8MB to 128MB. For 66MHz front side bus CPUs use 12ns or faster memory; for 100MHz front side bus CPUs use 8ns (100MHz, PC100 compliant) memory.

| Number of<br>Memory Modules | DIMM 1                | DIMM 2          |
|-----------------------------|-----------------------|-----------------|
| 1                           | 1 <sup>st</sup>       |                 |
| 2                           | 1 <sup>st</sup>       | 2 <sup>nd</sup> |
| RAM Type                    | SDRAM                 |                 |
| Memory Module<br>Size (MB)  | 8/16/32/64/128 Mbytes |                 |

*Important:* It is of prime importance that you install DIMM modules as outlined in the table above in order to preserve signal integrity on 100MHz front side bus systems.

## Step 4. IDE Device Installation (HDD, CD-ROM)

This Motherboard offers two primary and secondary IDE device connectors (IDE1, IDE2.) It can support up to four high-speed HDD or CD-ROM.

Connect one side of the 40-pin flat cable to the IDE device (HDD or CD-ROM) and plug the other end to the primary (IDE1) or secondary (IDE2) directionally keyed IDE connector on the Motherboard. This Motherboard can support up to four HDDs.

## Step 5. Floppy Drive Installation

The system supports 5 possible floppy drive types: 720 KB, 1.2 MB, 1.44 MB, 2.88 MB, and LS-120. In addition, this Motherboard supports a 3-mode (720KB/1.2MB/1.44MB) floppy commonly used in Japan.

Connect one side of the 34-pin flat cable to the floppy drive and plug the other end to the floppy drive connector on the Motherboard. This Motherboard can support up to 2 floppy drives.

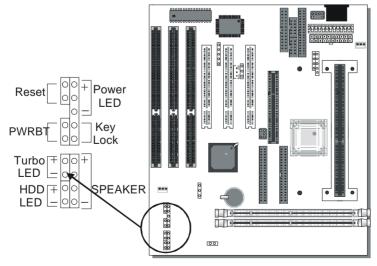

## Step 6. Front Panel Connections

Plug the computer case's front panel devices to the corresponding headers on the Motherboard.

#### 1. Power LED & KeyLock

Plug the Power LED cable into the 5-pin Keylock header. Some systems may feature a KeyLock function with a front panel switch for enabling or disabling the keyboard. Connect the KeyLock switch to the 5-pin Keylock header on the Motherboard. Please install according to the following pin assignment: pin 1,3 are for Power LED and pin 4,5 are for Keylock.

#### 2. Reset

Plug the Reset push-button cable into the 2-pin Reset header on the Motherboard. Pushing the Reset button on the front panel will cause the system to restart the boot-up sequence.

#### 3. Speaker

Attach the 4-pin PC speaker cable from the case to the Speaker header on the Motherboard.

#### 4. Turbo LED

Connecting the 2-pin Turbo LED cable to the corresponding Turbo LED header will cause the LED to light whenever the system is in Turbo mode.

The manufacturer has permanently set this Motherboard in Turbo mode due to most hardware and software compliance to turbo mode.

#### 5. IDE LED

Attach the 2-pin IDE device LED cable to the corresponding IDE LED header on the Motherboard. This will cause the LED to lighten when an IDE (HDD, CD-ROM) device is active.

#### 6. ATX Power On/Off Switch

Attach the 2-pin momentary type switch to the PWRBT header for turning On or Off your ATX power supply.

### Step 7. External Peripherals Connections

External devices such as the keyboard, printer, PS/2 mouse, modem, USB can be connected to the Motherboard. Normally, you can not plug your devices directly onto the Motherboard, except for the keyboard that plugs directly into the back panel KB connector. For other parallel (PRT1) and serial devices (COM1, COM2), first install the external connectors that come with your Motherboard on the computer case, then plug the other end of the flat cable to their respective connectors.

Only after you have fixed and locked the Motherboard and external connectors to the computer case can you start connecting the external peripheral devices.

When connecting an external device, use the following figure to locate and identify which back panel connector to plug the device or flat cable to.

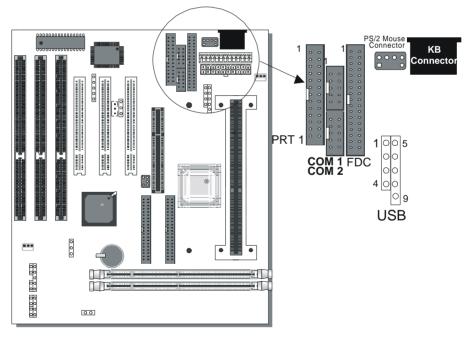

#### 1. Serial Ports COM1/COM2

External peripherals that use serial transmission scheme include serial mouse and modem.

Your motherboard comes with two types of serial connectors with flat cables:

one 9-pin male external connector with 9-pin flat cable
 one 25-pin male external connector with 9-pin flat cable
 Plug the 9-pin end of the flat cable into the COM1 or COM2 serial connector on the motherboard, as shown in the figure below, then fix the external 9-pin or 25-pin connector to the rear panel of the computer case. Then plug your serial device cable directly into the

9-pin or 25-pin male connector located at the back of your computer.

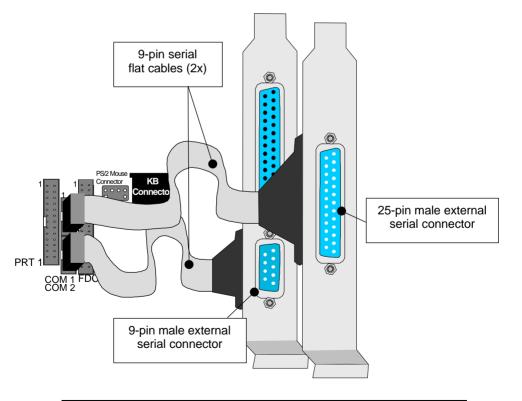

#### 2. Parallel Port PRT1

This parallel port is used to connect the printer or other parallel devices.

Your motherboard comes with one 25-pin female external parallel connector with 25-pin flat cable.

Plug the 25-pin end of the flat cable into the PRT1 parallel connector on the motherboard, as shown in the figure below, then fix the external 25-pin connector to the rear panel of the computer case. Then plug your parallel device cable directly into the 25-pin female connector located at the back of your computer.

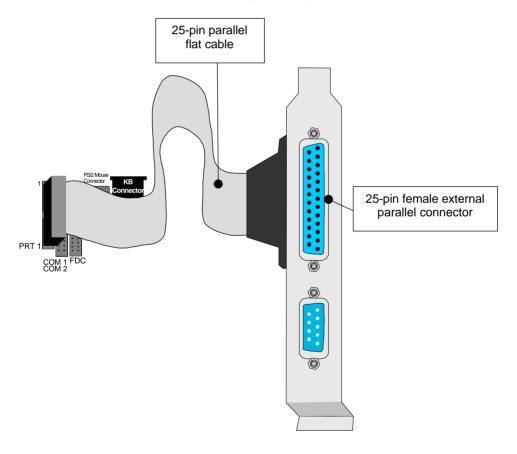

#### 3. AT Keyboard

Plug the keyboard jack directly into the 5-pin female AT keyboard connector located at the rear panel of the Motherboard.

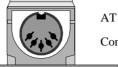

AT Keyboard

Connector

#### 4. PS/2 Mouse

Attach the mouse cable to the 6-pin male PS/2 mouse connector on the motherboard to enable PS/2 mouse function.

#### 5. Universal Serial Bus (USB)

This mainboard provides a dual-row 10-pin header (one pin is empty) to support two USB ports for your additional devices. Attach the

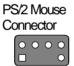

USB cable (**Optional**) to this header as shown in the diagram below. The USB cable has two USB ports mounted on a bracket.

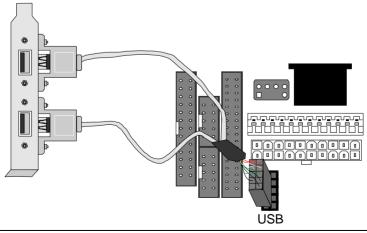

## Step 8. Other Connections

#### 1. Wake-On-LAN (WOL)

Attach the 3-pin connector from the LAN card which supports the Wake-On-LAN (WOL) function to the JP44 header on the Motherboard. This WOL function lets users wake up the connected computer through the LAN card.

Please install according to the following pin assignment:

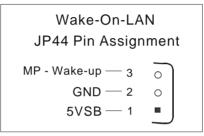

## 2. Infrared (IR1)

Plug the 5-pin infrared device cable to the IR1 header. This will enable the infrared transfer function. This Motherboard meets both the ASKIR and HPSIR specifications.

Please install according to the following pin assignment:

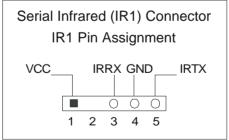

### 3. Other Display Cards

Insert other types of VGA cards into the PCI or ISA expansion slots according to card specifications.

## Step 9. Cooling Fan Installation

#### 1. CPU Cooling Fan

After you have seated the CPU properly on the processor, attach the 3-pin fan cable to the CPUFAN connector on the Motherboard. The fan will stop when the system enters into Suspend Mode. (Suspend mode can be enabled from the BIOS Setup Utility, [POWER MANAGEMENT] menu.)

To avoid damage to the system, install according to the following pin assignment:

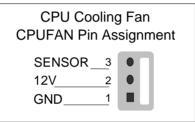

#### 2. Chassis Cooling Fan

Some chassis also feature a cooling fan. This Motherboard features a CHAFAN connector to provide 12V power to the chassis fan.

Connect the cable from the chassis fan to the CHAFAN 3-pin connector. Install according to the following pin assignment:

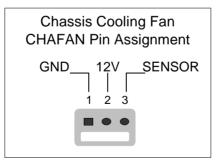

Note: CPUFAN must be installed for this Motherboard,

CHAFAN and PWRFAN are optional.

## Step 10. AGP VGA Card

Insert the AGP VGA card into the AGP slot. Then connect the monitor information cable to the AGP card back plane external connector.

Follow the manufacturer's instructions to perform the AGP VGA drivers installation.

**Other Display Cards:** Insert other types of VGA cards into the PCI or ISA expansion slots according to card specifications.

## Step 11. PCI Audio Card

Some PCI soundcards require a PC-PCI DMA channel. Attach the 5-pin cable from your PCI audio card to the SB-LINK ™header on the Motherboard. The SB-LINK ™will forward requests for legacy DMA channel to the PCI Bus.

## Step 12. ATX Power Supply

Plug the connector from the power directly into the 20-pin male ATX PW connector on the Motherboard, as shown in the following figure.

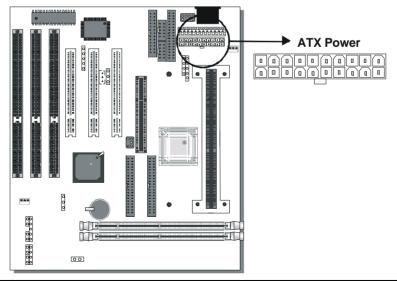

*Warning:* Follow these precautions to preserve your Motherboard from any remnant currents when connecting to ATX power supply:

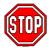

Turn off the power supply and unplug the power cord of the ATX power supply before connecting to ATX PW connector.

The Motherboard requires a power supply with at least 200 Watts and a "power good" signal. Make sure the ATX power supply can take at least 720 mA \* load on the 5V Standby lead (5VSB) to meet the standard ATX specification.

\* *Note:* If you use the Wake-On-LAN (WOL) function, make sure the ATX power supply can support at least 720 mAmp on the 5V Standby lead (5VSB).

Please install the ATX power according to the following pin assignment:

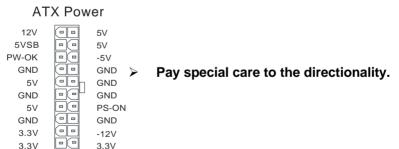

### Step 13. Step 14. AT Power Supply

If you are using AT power, plug the dual 6-pin headers from the power directly into the 12-pin male AT Power connector on the motherboard. Make sure the black leads of the 6-pin AT power headers are in the center.

## Step 14. CMOS Clearing (JP5)

After you have turned off your computer, clear the CMOS memory by momentarily shorting pins 2-3 on jumper JP5, for a few seconds. Then restore JP5 to the initial 1-2 jumper setting in order to recover and retain the default settings.

Jumper JP5 can be easily identified by its white colored cap.

| CMOS<br>Clearing                                                                                                    | Clear CMOS Data                                                           | Retain CMOS Data                           |
|----------------------------------------------------------------------------------------------------|---------------------------------------------------------------------------|--------------------------------------------|
| JP5<br>Setting                                                                                                    | at least 5 seconds $\begin{bmatrix} 0 & 0 & 0 \\ 1 & 2 & 3 \end{bmatrix}$ | Short pin 1-2<br>to retain new<br>settings |
| <i>Note:</i> You must unplug the ATX power cable from the ATX power connector when performing the CMOS Clear operation. |                                                                           |                                            |

## Step 15. Power-On by Keyboard Jumper (JP50)

You can choose to enable the Power-On by Keyboard function by shorting pin 1-2 on jumper JP50, otherwise, short pin 2-3 to disable this function.

| Power-On by<br>Keyboard | Enable                                                           | Disable                                                                                                    |
|-------------------------|------------------------------------------------------------------|----------------------------------------------------------------------------------------------------|
| JP50 Setting            | Short pin 1-2 to enable<br>the Power-On by<br>Keyboard function. | Short pin 2-3 and the<br>Power-On by Keyboard<br>function is disabled.<br>$\bigcirc \bigcirc \bigcirc \bigcirc \\ 1 \ 2 \ 3$ |

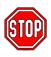

*Note:* When using the Power-On by Keyboard function, please make sure the ATX power supply can take at least 720mA load on the 5V Standby lead (5VSB) to meet the standard ATX specification.

# Step 16. Set SW1 for power up FSB clock and AGP bus clock.

SW1 is used to adjust AGP bus clock frequency depending on the value of the front side bus (FSB) clock, also the setting of the SW1 determines the power up FSB clock which will remain effective until the

BIOS set the FSB clock to the CMOS setting.

| SW1 Setting         | Power up FSB Clock | AGP Clock                      |
|---------------------|--------------------|--------------------------------|
| <b>•</b> - <b>•</b> | 66MHz              | AGP Clock<br>= FSB Clock ÷ 1   |
| 00                  | 100MHz             | AGP Clock<br>= FSB Clock ÷ 1.5 |

Note: The specification of maximum AGP bus Clock frequency is 66.6MHz.

- \* Set SW1 to open when you use a FSB 100MHz CPU.
- \* Set SW1 to close when you use a FSB 66MHz CPU.
- \* Set SW1 to open when you use a FSB 66MHz CPU but want to over clock the FSB clock to 100MHz via the BIOS setting.

## Step 17. Power On

You have now completed the hardware installation of your Motherboard successfully.

- 1. Turn the power on
- 2. To enter the BIOS Setup Utility, press the <DEL> key while the system is performing the diagnostic checks,

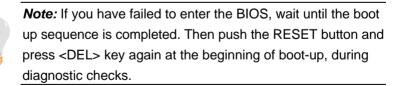

Repeat this operation until you get the following screen.

3. The BIOS Setup screen appears:

| ROM PCI/ISA BIOS<br>CMOS SETUP UTILITY<br>AWARD SOFTWARE, INC.        |                        |  |
|-----------------------------------------------------------------------|------------------------|--|
| SOYO COMBO SETUP                                                      | INTEGRATED PERIPHERALS |  |
| STANDARD CMOS SETUP                                                   | SUPERVISOR PASSWORD    |  |
| BIOS FEATURES SETUP                                                   | USER PASSWORD          |  |
| CHIPSET FEATURES SETUP                                                | IDE HDD AUTO DETECTION |  |
| POWER MANAGEMENT SETUP                                                | SAVE & EXIT SETUP      |  |
| PNP/PCI CONFIGURATION                                                 | EXIT WITHOUT SAVING    |  |
| LOAD SETUP DEFAULTS                                                   |                        |  |
| Esc : Quit $\uparrow \downarrow \rightarrow \leftarrow$ : Select Item |                        |  |
| F10 : Save & Exit Setup (Shift) F2 : Change Color                     |                        |  |
| Time, Date, Hard Disk Type                                            |                        |  |

### Step 18. Quick BIOS Setup

This Motherboard does not use any hardware jumpers to set the CPU frequency. Instead, CPU settings are software configurable with the BIOS **[SOYO COMBO SETUP]**. The [SOYO COMBO SETUP] menu combines the main parameters that you need to configure, all in one menu, for a quick setup in BIOS. After the hardware installation is complete, turn the power switch on, then press the <DEL> key during the system diagnostic checks to enter the Award BIOS Setup program. The CMOS SETUP UTILITY will display on screen. Follow these steps to configure the CPU

settings.

#### 1. Select [LOAD SETUP DEFAULT]

Select the "LOAD SETUP DEFAULT" menu and type "Y" at the prompt to load the BIOS optimal setup.

#### 2. Select [STANDARD CMOS SETUP]

Set [Date/Time] and [Floppy drive type], then set [Hard Disk Type] to "Auto".

#### 3. Select [CHIPSET FEATURES SETUP]

Move the cursor to the [CPU Frequency] field to set the CPU frequency, as shown in the following display.

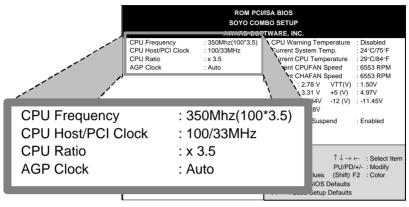

Available [CPU Frequency] settings on your SY-6ZB Motherboard are detailed in the following table. If you set this field to [Manual], you are then required to fill in the next two consecutive fields: (1) the CPU Host/PCI Clock, and (2) the CPU Ratio.

| CPU Frequency     |                    | Select the working frequency of your Pentium <sup>®</sup> III, Pentium <sup>®</sup> II, |
|-------------------|--------------------|-----------------------------------------------------------------------------------------|
| 233MHz (66 x 3.5) | 350MHz (100 x 3.5) | Celeron <sup>™</sup> processor among                                                    |
| 266MHz (66 x 4.0) | 400MHz (100 x 4.0) | these preset values.                                                                    |
| 300MHz (66 x 4.5) | 450MHz (100 x 4.5) | Note: Mark the checkbox                                                                 |
| 333MHz (66 x 5.0) | 500MHz (100 x 5.0) | that corresponds to the working frequency of your Pentium <sup>®</sup> III,             |
| 366MHz (66 x 5.5) | 550MHz (100 x 5.5) | Pentium <sup>®</sup> II, Celeron <sup>™</sup>                                           |
| 400MHz (66 x 6.0) | 600MHz (100 x 6.0) | processor in case the CMOS                                                              |
| 433MHz (66 x 6.5) |                    | configuration should be lost.                                                           |

*Note:* if you use Bus Frequencies of 75 MHz, make sure that your PCI cards can cope with the higher PCI clock.

#### 4. Select [SAVE & EXIT SETUP]

Press <Enter> to save the new configuration to the CMOS memory,

and continue the boot sequence.

## **Troubleshooting at First Start**

• What should I do if the Motherboard refuses to start?

The 350MHz setting is used as default so whenever the BIOS settings are erased or reset, the board will be able to boot up. If the CPU frequency was set too high and the Motherboard refuses to start up, you can always load the default values by pressing the [Ins] key during boot up.

## Step 19. Power Off

There are two possible ways to turn off the system:

- 1. Use the **Shutdown** command in the **Start Menu** of Windows 95/98 to turn off your computer.
- Press the mechanical power-button and hold down for over 4 seconds, to shutdown the computer. If you press the powerbutton for less than 4 seconds, then your system will enter into Suspend Mode.

You are now ready to configure your system with the BIOS setup program. Go to *Chapter 3: BIOS SETUP* 

## Chapter 3

## **BIOS SETUP UTILITY**

This motherboard's BIOS setup program uses the ROM PCI/ISA

BIOS program from Award Software Inc.

To enter the Award BIOS program's Main Menu:

- 1. Turn on or reboot the system.
- **2.** After the diagnostic checks, press the [Del] key to enter the Award BIOS Setup Utility.

| ROM PCI/ISA BIOS<br>CMOS SETUP UTILITY                                |                        |  |
|-----------------------------------------------------------------------|------------------------|--|
| AWARD SOF                                                             | TWARE, INC.            |  |
| STANDARD CMOS SETUP                                                   | INTEGRATED PERIPHERALS |  |
| BIOS FEATURES SETUP                                                   | SUPERVISOR PASSWORD    |  |
| CHIPSET FEATURES SETUP                                                | USER PASSWORD          |  |
| POWER MANAGEMENT SETUP                                                | IDE HDD AUTO DETECTION |  |
| PNP/PCI CONFIGURATION                                                 | SAVE & EXIT SETUP      |  |
| LOAD SETUP DEFAULTS                                                   | EXIT WITHOUT SAVING    |  |
| LOAD BIOS DEFAULTS                                                    |                        |  |
|                                                                       |                        |  |
| Esc : Quit $\uparrow \downarrow \rightarrow \leftarrow$ : Select Item |                        |  |
| F10 : Save & Exit Setup (Shift) F2 : Change Color                     |                        |  |
| Time, Date, Hard Disk Type                                            |                        |  |

#### **Selecting items**

- Use the arrow keys to move between items and select fields.
- From the Main Menu press arrow keys to enter the selected submenu.

#### Modifying selected items

• Use the [Up]/[Down] keys to modify values within the selected fields. Some fields let you enter values directly.

**Hot Keys:** Function keys give you access to a group of commands throughout the BIOS utility.

| Function | Command                | Description                                                                                  |
|----------|------------------------|----------------------------------------------------------------------------------------------|
| F1       | Help                   | Gives the list of options available for each item.                                           |
| Shift F2 | Color                  | Change the color of the display window.                                                      |
| F5       | Old values             | Restore the old values. These are the values that the user started the current session with. |
| F6       | Load BIOS<br>Defaults  | Loads all options with the BIOS Setup default values.                                        |
| F7       | Load Setup<br>Defaults | Loads all options with the Power-On default values.                                          |
| F10      | Save & Exit<br>Setup   | Saves your changes and reboots the system.                                                   |
| [Esc]    | Quit                   | Lets you return at anytime and from any location to the Main Menu.                           |

#### SAVE AND EXIT SETUP

Select the [SAVE & EXIT SETUP] option from the Main Menu to save data to CMOS and exit the setup utility. This option saves all your changes and causes the system to reboot.

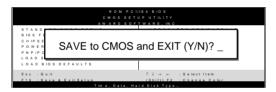

Type [Y] to save the changes and exit or [N] to return to the Main Menu and keep current values.

#### EXIT WITHOUT SAVING

Selecting the [EXIT WITHOUT SAVING] option allows you to abandon all data and exit setup, therefore ignoring all your changes.

| ROM PCINSA BIOS<br>CMOSSETUP UTILITY<br>AWARD SOFT WARE, INC.<br>STANDARD CMOSSETUP<br>INTEGRATED PERIPHERALS |                                                  |  |
|----------------------------------------------------------------------------------------------------|--------------------------------------------------|--|
| Quit Without Saving (Y/N)? _                                                                                  |                                                  |  |
| Esc : Quit $\hat{1} \downarrow \rightarrow \leftarrow$ : Select Item                                          |                                                  |  |
| Esc : Quit<br>F10 : Save & Exit Setup                                                                         | î↓→ ← : Select Item<br>(Shift) F2 : Change Color |  |
| Time, Date, Ha                                                                                                | ard Disk Type                                    |  |

Type [Y] to abandon changes and exit or [N] to return to the Main Menu and keep current values.

## 3-1 STANDARD CMOS SETUP

Select the [STANDARD CMOS SETUP] option from the Main Menu and press [Enter] key.

| ROM PCI/ISA BIOS<br>STANDARD CMOS SETUP<br>AWARD SOFTWARE, INC.                |                                              |       |           |       |                                    |          |                       |       |
|--------------------------------------------------------------------------------|----------------------------------------------|-------|-----------|-------|------------------------------------|----------|-----------------------|-------|
| Date (mm:dd:yy)                                                                | y) : Fri, Feb 1 1995                         |       |           |       |                                    |          |                       |       |
| Time (hh:mm:ss)                                                                | : 7 : 30 : 3                                 | 3     |           |       |                                    |          |                       |       |
| HARD DISKS                                                                     | TYPE                                         | SIZE  | CYLS      | HEAD  | PRECOMP                            | LANDZ    | SECTOR                | MODE  |
| Primary Master                                                                 | : AUTO                                       | 0     | 0         | 0     | 0                                  | 0        | 0                     | AUTO  |
| Primary Slave                                                                  | : None                                       | 0     | 0         | 0     | 0                                  | 0        | 0                     |       |
| Secondary Master                                                               | : None                                       | 0     | 0         | 0     | 0                                  | 0        | 0                     |       |
| Secondary Slave                                                                | : None                                       | 0     | 0         | 0     | 0                                  | 0        | 0                     |       |
| Drive A : 1.44M, 3.5 in.<br>Drive B : None<br>Floppy 3 Mode Support : Disabled |                                              |       |           | I     | Base Me<br>Extended Me<br>Other Me | emory:   | 640K<br>3328K<br>128K |       |
| Video : EGA/VG<br>Halt On : All Erro                                           |                                              |       |           |       | Total Me                           | emory:   | 4096K                 |       |
| Esc : Quit                                                                     | $\uparrow \downarrow \rightarrow \leftarrow$ | - : S | elect Ite | m     | PU/PD/                             | '+/- : I | Modify                |       |
| F1 : Help                                                                      | (Shift) F2                                   | : C   | hange (   | Color | F3                                 | : 1      | Foggle Cal            | endar |

This screen allows you to modify the basic CMOS settings.

After you have completed the changes, press [Esc] key to return to the Main Menu.

3-1.1 Date & Time

|      | Display  | Setting               | Please Note             |
|------|----------|-----------------------|-------------------------|
| Date | mm/dd/yy | Type the current date |                         |
|      |          |                       |                         |
| Time | hh:mm:ss | Type the current time | 24-hour clock format    |
|      |          |                       | 3:15 PM is displayed as |
|      |          |                       | 15:15:00                |

#### 3-1.2 Hard Disks Type & Mode

Choose the type and mode for the hard disks that you have already installed.

| Primary<br>(Secondary)<br>Master & Slave | Setting | Description                                 | Note    |
|------------------------------------------|---------|---------------------------------------------|---------|
| Туре                                     | Auto    | BIOS detects hard disk type automatically.  | Default |
|                                          | 1-45    | Selects standard hard disk type.            |         |
|                                          | User    | User defines the type of hard disk.         |         |
| Mode                                     | Auto    | BIOS detects hard disk mode automatically.  | Default |
|                                          | Normal  | Normal IDE hard disk                        | <528MB  |
|                                          | LBA     | Enhanced IDE hard disk                      | >528MB  |
|                                          | Large   | Large IDE hard disk (for certain hard disk) |         |

*Note:* If you have any questions on your hard disk type or mode, ask your hard disk provider or previous user for details.

#### 3-1.3 Floppy Drives

| Floppy Drives | Setting           | Description                                                    | Note                                            |  |
|---------------|-------------------|----------------------------------------------------------------|-------------------------------------------------|--|
|               |                   |                                                                |                                                 |  |
| Drives A & B  | 360KB, 5 1/4 in.  |                                                                |                                                 |  |
|               | 1.2MB, 5 1/4 in.  |                                                                |                                                 |  |
|               | 720KB, 3 1/2 in.  |                                                                |                                                 |  |
|               | 1.44MB, 3 1/2 in. |                                                                | Default                                         |  |
|               | 2.88MB, 3 1/2 in. |                                                                |                                                 |  |
|               | None              | Not installed                                                  |                                                 |  |
|               |                   |                                                                |                                                 |  |
| Floppy 3-Mode | Disabled          |                                                                | Default                                         |  |
| Support       | Enabled           | Supports 3-mode<br>floppy diskette:<br>740KB/1.25MB/1.<br>44MB | Special disk<br>drive commonly<br>used in Japan |  |

#### 3-1.4 Video

Select the video mode: EGA/VGA (Default), CGA 40×25, CGA 80×25, Mono (Monochrome).

#### 3-1.5 Halt On

When the BIOS detects system errors, this function will stop the system. Select which type of error will cause the system halt: All Errors (Default), No Errors, All But Diskette, All But Keyboard, All But Disk/Key.

## 3-2 BIOS FEATURES SETUP

Select the [BIOS FEATURES SETUP] option from the Main Menu and press [Enter] key.

| ROM PCI/ISA BIOS<br>BIOS FEATURES SETUP                                                                                                    |                                                                                                    |                                                                                                    |  |  |
|----------------------------------------------------------------------------------------------------|----------------------------------------------------------------------------------------------------|----------------------------------------------------------------------------------------------------|--|--|
| Virus Warning<br>CPU Internal Cache<br>External Cache<br>CPU L2 Cache ECC Checking<br>Quick Power On Self Test<br>Boot Sequence                                                                                                    | AWARD SOF<br>: Disabled<br>: Enabled<br>: Enabled<br>: Enabled<br>: Enabled<br>: A, C, SCSI                                | WARE, INC.         Video       BIOS Shadow       Enabled         C8000-CBFFF Shadow       Disabled         CC000-CFFFF Shadow       Disabled         D0000-D3FFF Shadow       Disabled         D4000-D7FFF Shadow       Disabled         D8000-D8FFF Shadow       Disabled |  |  |
| Swap Floppy Drive<br>Boot Up NumLock Status<br>Typematic Rate Setting<br>Typematic Rate (Chars/Sec)<br>Typematic Delay (Msec)<br>Security Option<br>PCI/VGA Palette Snoop<br>Assign IRQ For VGA<br>OS Select for DRAM >64MB<br>HDD S.M.A.R.T. capability<br>Report No FDD For WIN 95 | : Disabled<br>: On<br>: Disabled<br>: 6<br>: 250<br>: Setup<br>: Disabled<br>: Disabled<br>: Non-OS2<br>: Disabled<br>: No | DC000-DFFFF Shadow: DisabledESC: Quit $\uparrow \downarrow \rightarrow \leftarrow$ : Select ItemF1: HelpPU/PD/+/-: ModifyF5: Old Values(Shift) F2: ColorF6: Load BIOS DefaultsF7: Load Setup Defaults                                                                      |  |  |

After you have completed the changes, press [Esc] key and follow the instructions on your screen to save your settings or exit without saving.

#### 3-2.1 Virus Warning

|               | Setting  | Description                                                                                                    | Note    |
|---------------|----------|----------------------------------------------------------------------------------------------------|---------|
| Virus Warning | Disabled |                                                                                                    | Default |
|               | Enabled  | Enable this option to protect<br>the boot sectors and<br>partition tables of your hard<br>disk. Any attempt to write to<br>them will the system to halt<br>and display a warning<br>message. |         |

#### 3-2.2 Cache Memory Options

|                    | Setting  | Description                                                         | Note    |
|--------------------|----------|---------------------------------------------------------------------|---------|
| CPU Internal Cache | Disabled |                                                                     |         |
|                    | Enabled  | Enables the CPU's internal cache.                                   | Default |
| External Cache     | Disabled |                                                                     |         |
|                    | Enabled  | Enables the external memory.                                        | Default |
|                    |          |                                                                     |         |
| CPU L2 Cache ECC   | Disabled |                                                                     |         |
| Checking           | Enabled  | This option activates<br>the CPU L2 cache ECC<br>checking function. | Default |

| 3-2.3 | System | Boot | Control | Settings |
|-------|--------|------|---------|----------|
|-------|--------|------|---------|----------|

| System Boot<br>Control Settings | Setting                                                                                                    | Description                                                                                                    | Note    |
|---------------------------------|----------------------------------------------------------------------------------------------------|----------------------------------------------------------------------------------------------------|---------|
| Quick Power On<br>Self Test     | Disabled<br>Enabled                                                                                                    | Provides a fast POTS at boot-up.                                                                                                    | Default |
| Boot Sequence                   | A, C, SCSI<br>C, A, SCSI<br>C, CD-ROM, A<br>CD-ROM, C, A<br>D, A, SCSI<br>E, A, SCSI<br>F, A, SCSI<br>SCSI, A, C<br>SCSI, C, A<br>C only<br>LS/ZIP, C | Choose the boot<br>sequence adapted to<br>your needs, for example:<br>• [A, C, SCSI] means<br>the BIOS will look for an<br>operating system first in<br>drive A, then in drive C,<br>and eventually in SCSI<br>device. |         |
| Swap Floppy                     | Disabled                                                                                                    |                                                                                                    | Default |
| Drive                           | Enabled                                                                                                    | Changes the sequence of A and B drives.                                                                                                    |         |
| Boot Up<br>NumLock Status       | On                                                                                                    | Puts numeric keypad in<br>NumLock mode at boot-<br>up.                                                                                                    | Default |
|                                 | Off                                                                                                    | Puts numeric keypad in arrow key mode at boot-<br>up.                                                                                                    |         |

#### 3-2.4 Typematic Settings

| Typematic<br>Settings     | Setting             | Description                                                                         | Note    |
|---------------------------|---------------------|-------------------------------------------------------------------------------------|---------|
| Typematic<br>Rate Setting | Disabled<br>Enabled | Enable to adjust the                                                                | Default |
| Typematic Rate            | Char / sec          | keystroke repeat rate.<br>Choose the rate a<br>character keeps<br>repeating.        |         |
| Typematic Delay           | Msec                | Choose how long after<br>you press a key down the<br>character begins<br>repeating. |         |

#### 3-2.5 Security Option

Use this feature to prevent unauthorized system boot-up or use of BIOS Setup. The following table describes the security settings.

|                 | Setting | Description                          |
|-----------------|---------|--------------------------------------|
| Security Option | System  | Each time the system is booted, the  |
|                 |         | password prompt appears.             |
|                 | Setup   | If a password is set, the password   |
|                 |         | prompt only appears when you attempt |
|                 |         | to enter the BIOS Setup program.     |

#### 3-2.6 Other Control Options

| Other Control<br>Options | Setting             | Description                                                                                                    | Note    |
|--------------------------|---------------------|----------------------------------------------------------------------------------------------------|---------|
| PCI/VGA<br>Palette Snoop | Disabled<br>Enabled | The color of the monitor may<br>be altered when using an<br>MPEG card. Enable this<br>option to restore the<br>monitor's normal color. | Default |

#### Other Control Options (continued)

| Other Control<br>Options       | Setting  | Description                                                                                                    | Note    |
|--------------------------------|----------|----------------------------------------------------------------------------------------------------|---------|
| Assign IRQ                     | Disabled |                                                                                                    | Default |
| For VGA                        | Enabled  | When using a video card that requies an IRQ.                                                                                                    |         |
| OS Select for<br>DRAM>64MB     | OS2      | When using an OS2 operating system.                                                                                                    |         |
|                                | Non-OS2  | When using another, non-OS2 operating system.                                                                                                    | Default |
| HDD                            | Disabled |                                                                                                    | Default |
| S.M.A.R.T.<br>capability       | Enabled  | Enable this field when your<br>HDD supports the<br>S.M.A.R.T. function.<br>Consult your HDD provider<br>for details.                                  |         |
| Report No<br>FDD For WIN<br>95 | Yes      | Windows will release IRQ<br>line 6 (normally used by the<br>Floppy Disk Drive) after you<br>disable your on-board FDD<br>and set this field to [Yes]. |         |
|                                | No       | Windows will reserve INT 6<br>for your FDD, whether it is<br>disabled or not.                                                                         | Default |
| Video or                       | Disabled |                                                                                                    |         |
| Adapter BIOS<br>Shadow         |          |                                                                                                    | Default |

## **3-3 CHIPSET FEATURES SETUP**

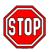

*Caution:* Change these settings only if you are already familiar with the Chipset.

The [CHIPSET FEATURES SETUP] option changes the values of the chipset registers. These registers control the system options in the computer.

| ROM PCI/ISA BIOS<br>CHIPSET FEATURES SETUP<br>AWARD SOFTWARE, INC.                                                                                                    |                                                                                                    |                                                                                                    |  |  |  |
|----------------------------------------------------------------------------------------------------|----------------------------------------------------------------------------------------------------|----------------------------------------------------------------------------------------------------|--|--|--|
| Auto Configuration<br>SDRAM CAS latency Time<br>DRAM Data Integrity Mode<br>System BIOS Cacheable<br>Video RIOS Cacheable<br>Video RAM Cacheable<br>8 Bit I/O Recovery Time<br>16 Bit I/O Recovery Time<br>Memory Hole At 15M-16M<br>Passive Release<br>Delay Transaction<br>AGP Aperture Size (MB)<br>Spread Spectrum Modulated | : Non-ECC<br>: Disabled<br>: Disabled<br>: Disabled<br>: 1<br>: Disabled<br>: Enabled<br>: Enabled | CPU Speed         : Manual           CPU Host Clock Select         : 66 MHz           CPU Ratio         :           CPU Warning Temperature         : Disabled           Current CPU Temperature         : 29°C/84°F           Current CPUFAN Speed         : 6553 RPM           Current CHSFAN Speed         : 6553 RPM           VID(V)         : 2.78 V         VTT(V)           3.3(V)         : 3.31 V         +5 (V)         : 4.97V           +12(V)         : 11.84V         -12 (V)         : -11.45V           -5(V)         : -4.88V         : |  |  |  |
|                                                                                                    |                                                                                                    | $\begin{array}{llllllllllllllllllllllllllllllllllll$                                                                                                    |  |  |  |

After you have completed the changes, press [Esc] and follow the instructions on your screen to save your settings or exit without saving.

The following table describes each field in the CHIPSET

FEATURES SETUP Menu and how to configure each parameter.

#### CHIPSET FEATURES SETUP

| CHIPSET<br>FEATURES         | Setting        | Description                                                                                                    | Note    |
|-----------------------------|----------------|----------------------------------------------------------------------------------------------------|---------|
| Auto<br>Configuration       | Enabled        | It is strongly recommended<br>to enable this option so that<br>the system automatically<br>sets all options on the left<br>panel of the screen (except<br>for cache update & BIOS<br>cacheable). | Default |
| SDRAM Cache<br>Latency Time | 3              | Use the default setting                                                                                                    | Default |
| DRAM Data<br>Integrity Mode | Non-ECC<br>ECC | Choose according to the DRAM type you have.                                                                                                    | Default |
| System BIOS                 | Disabled       |                                                                                                    | Default |
| Cacheable                   | Enabled        | The ROM area F0000H-<br>FFFFFH is cacheable.                                                                                                    |         |
| Video BIOS                  | Disabled       |                                                                                                    | Default |
| Cacheable                   | Enabled        | The video BIOS C0000H-<br>C7FFFH is cacheable.                                                                                                    |         |
| Video RAM                   | Disabled       |                                                                                                    | Default |
| Cacheable                   | Enabled        | The ROM area A0000-<br>BFFFF is cacheable.                                                                                                    |         |
| 8 BIT I/O<br>Recovery Time  | 1              | Use the default setting                                                                                                    | Default |
| 16 BIT I/O<br>Recovery Time | 1              | Use the default setting                                                                                                    | Default |
| Memory Hole At              | Disabled       |                                                                                                    | Default |
| 15M-16M                     | Enabled        | Some interface cards will<br>map their ROM address to<br>this area. If this occurs,<br>select [Enabled] in this field.                                                                           |         |

#### CHIPSET FEATURES SETUP (Continued)

| se the d                                                                         | efault setting                                                                                                    | Default                                                                                                    |
|----------------------------------------------------------------------------------|----------------------------------------------------------------------------------------------------|----------------------------------------------------------------------------------------------------|
| se the d                                                                         | efault setting                                                                                                    | Default                                                                                                    |
| s its vide<br>e DRAM                                                             | o RAM. Choose<br>I size that you                                                                                                    |                                                                                                    |
|                                                                                  |                                                                                                    | Default                                                                                                    |
| When using Spread<br>Spectrum Modulated 1.5%<br>or 6% for FCC or DOC<br>testing. |                                                                                                    |                                                                                                    |
|                                                                                  | Select the working                                                                                                    |                                                                                                    |
| x 2)                                                                             | frequency of your                                                                                                    |                                                                                                    |
| x 2.5)                                                                           | •                                                                                                    |                                                                                                    |
| x 3)                                                                             | <b>.</b> .                                                                                                    | et                                                                                                    |
| x 3.5)                                                                           | values.<br>– Note: Setting this field t<br>– [Manual] requires you to<br>– fill in the next two                                      |                                                                                                    |
|                                                                                  |                                                                                                    |                                                                                                    |
| ,                                                                                |                                                                                                    |                                                                                                    |
| ,                                                                                | consecutive fields:                                                                                                    | (1) the                                                                                                    |
| /                                                                                | CPU Host Clock                                                                                                    |                                                                                                    |
| ,                                                                                |                                                                                                    | the                                                                                                    |
| /                                                                                | CPU Ratio.                                                                                                    |                                                                                                    |
| ,                                                                                |                                                                                                    |                                                                                                    |
|                                                                                  | se the d<br>GP could<br>its vide<br>e DRAN<br>sh to all<br>AM.<br>then usin<br>bectrum<br>6% for<br>sting.<br>x 2)<br>x 2.5)<br>x 3) | hen using Spread<br>bectrum Modulated 1.5%<br>6% for FCC or DOC<br>sting.<br>Select the working<br>(x 2) frequency of your<br>(x 2.5) Pentium <sup>®</sup> II procest<br>(x 3) values.<br>(x 3.5) values.<br>(x 4) [Manual] requires y<br>(x 4.5) fill in the next two<br>(x 5) consecutive fields:<br>(x 3.5) CPU Host Clock<br>(x 4) Frequency, and (2)<br>(x 4.5) CPU Ratio. |

#### CHIPSET FEATURES SETUP (Continued)

| CHIPSET<br>FEATURES               | Setting                                                                                                    | Description                                                                                                    | Note    |  |  |
|-----------------------------------|----------------------------------------------------------------------------------------------------|----------------------------------------------------------------------------------------------------|---------|--|--|
| If [CPU Speed] is set to [Manual] |                                                                                                    |                                                                                                    |         |  |  |
| CPU Host Clock<br>Select          | 66 MHz<br>68 MHz<br>75 MHz<br>83 MHz<br>100 MHz                                                                                                    | Select the host clock of your<br>Pentium <sup>®</sup> II processor among the<br>values.<br>Note: For the ZX chipset, 66 and<br>100 MHz host clock frequencies                                                                        |         |  |  |
|                                   | 103 MHz<br>112 MHz                                                                                                    | acceptable. However, the system<br>stability is not guaranteed for<br>frequencies due to the limitat<br>this chipset.                                                                                                    | other   |  |  |
| If [CPU Speed] is s               | -                                                                                                    |                                                                                                    |         |  |  |
| CPU Ratio                         | After you have selected the host clock, choose<br>the right multiplier for the CPU. Options are: [2,<br>2.5, 3., 3.5, 4, 4.5, 5]. The CPU frequency is<br>then defined as [host clock freq.]x[multiplier],<br>and should the working frequency of your<br>Pentium <sup>®</sup> II processor. |                                                                                                    |         |  |  |
| CPU Warning                       | Disabled                                                                                                    |                                                                                                    | Default |  |  |
| Temperature                       | Enabled                                                                                                    | Set CPU temperature from<br>50°C to 70°C. The CPU will<br>slow down when CPU<br>temperature goes beyond<br>the preset value. The CPU<br>will continue to run slow<br>until the temperature<br>returns back within the safe<br>range. |         |  |  |
| Current System<br>Temp.           | °C/°F                                                                                                    | Show the current status of the system temperature.                                                                                                    |         |  |  |
| Current CPU<br>Temperature        | °C/°F                                                                                                    | Show the current status of CPU temperature.                                                                                                    |         |  |  |

#### CHIPSET FEATURES SETUP (Continued)

| CHIPSET<br>FEATURES                        | Setting | Description                        | Note |
|--------------------------------------------|---------|------------------------------------|------|
| Current CPUFAN<br>Speed                    | °C/°F   | Show the current status of CPU Fan |      |
| Current CHSFAN<br>Speed                    | °C/°F   | Show the current status of CHS Fan |      |
| VID, VTT, 3.3V,<br>+12V, -5V, +5V,<br>-12V | V       | Show the current voltage status.   |      |

The [POWER MANAGEMENT SETUP] sets the system's power saving functions.

| ROM PCI/ISA BIOS<br>POWER MANAGEMENT SETUP<br>AWARD SOFTWARE, INC.                                             |                                                                              |                                                                                                    |                                                     |  |  |
|----------------------------------------------------------------------------------------------------|------------------------------------------------------------------------------|----------------------------------------------------------------------------------------------------|-----------------------------------------------------|--|--|
| ACPI function<br>Power Management<br>PM Control by APM<br>Video Off Method<br>Video Off After<br>MODEM Use IRQ | : Disabled<br>: User Define<br>: Yes<br>: V/H SYNC+Blank<br>: Standby<br>: 3 | ** Reload Global Tim<br>IRQ [3-7,9-15], NMI<br>Primary IDE 0<br>Primary IDE 1<br>Secondary IDE 1<br>Floppy Disk<br>Serial Port | : Enabled<br>: Disabled<br>: Disabled<br>: Disabled |  |  |
| Doze Mode<br>Standby Mode<br>Suspend Mode<br>HDD Power Down<br>VGA Active Monitor                              | : Disabled<br>: Disabled<br>: Disabled<br>: Disabled<br>: Enabled            | Parallel Port                                                                                                    | : Disabled                                          |  |  |
| Soft-Off by PWR-BTTN<br>CPUFAN Off In Suspend<br>Resume by Ring<br>Resume by Alarm<br>IRQ 8 Break Suspend      | : Instant-Off<br>: Enabled<br>: Disabled<br>: Disabled<br>: Disabled         | ESC: Quit<br>F1: Help<br>F5: Old Values<br>F6: Load BIOS D<br>F7: Load Setup D                                                 | Defaults                                            |  |  |

After you have completed the Power Management Setup, press [Esc] to return to the Main Menu.

| 3-4.1 P | Power N | lanagement | Controls |
|---------|---------|------------|----------|
|---------|---------|------------|----------|

| Power<br>Management<br>Controls | Setting              | Descrip                                                                                                    | tion                                                           |                        | Note              |
|---------------------------------|----------------------|----------------------------------------------------------------------------------------------------|----------------------------------------------------------------|------------------------|-------------------|
| ACPI                            | Disabled             |                                                                                                    |                                                                |                        | Default           |
| function                        | Enabled              | Configur                                                                                                    | ACPI (Advanced<br>Configuration Power<br>Management Interface) |                        |                   |
| Power<br>Management             | User Define          |                                                                                                    |                                                                | e HDD and<br>wn times. | d Default         |
|                                 | Disabled             | Disables<br>Features                                                                                        | the Gree<br>3.                                                 | en PC                  |                   |
|                                 |                      | Doze<br>timer                                                                                               | Standby timer                                                  | Suspend<br>timer       | HDD<br>power down |
|                                 | Min Saving           | 1 Hour                                                                                                    | 1 Hour                                                         | 1 Hour                 | 15 Min            |
|                                 | Max Saving           | 1 Min                                                                                                    | 1 Min                                                          | 1 Min                  | 1 Min             |
| PM Control<br>by APM            | Yes                  | To use Advanced Power D<br>Management (APM) you<br>must run [power.exe] under<br>DOS V6.0 or later version. |                                                                | Default                |                   |
|                                 | No                   |                                                                                                    |                                                                |                        |                   |
| Video Off<br>Method             | V/H<br>Sync+Blank    |                                                                                                    |                                                                |                        | Default           |
|                                 | Blank screen<br>DPMS |                                                                                                    |                                                                |                        |                   |
| Video Off                       | Standby              | Choose the PM mode you                                                                                      |                                                                |                        |                   |
| After                           | Suspend              | want vid                                                                                                    | eo to go (                                                     | off after the          | •                 |
|                                 | Doze                 | mode is                                                                                                    | being act                                                      | tive.                  |                   |
| MODEM<br>Use IRQ                | 3                    |                                                                                                    |                                                                |                        | Default           |

#### 3-4.2 PM Timers

| PM Timers | Setting        | Description                                                                                                    | Note                                                                      |
|-----------|----------------|----------------------------------------------------------------------------------------------------|---------------------------------------------------------------------------|
| Doze Mode | Disabled       |                                                                                                    | Default                                                                   |
|           | 1Min-<br>1Hour | When the set time has<br>elapsed, BIOS sends a<br>command to the system to<br>enter Doze Mode.                          | System clock<br>drops to<br>33MHz.                                        |
| Standby   | Disabled       |                                                                                                    | Default                                                                   |
| Mode      | 1Min-<br>1Hour | When the set time has<br>elapsed, BIOS sends a<br>command to the system to<br>enter Standby Mode.                       |                                                                           |
| Suspend   | Disabled       |                                                                                                    | Default                                                                   |
| Mode      | 1Min-<br>1Hour | In Suspend mode, the<br>CPU stops completely (no<br>instructions are executed.)                                         | Only an SL-<br>Enhanced (or<br>SMI) CPU can<br>enter this mode.           |
| HDD Power | Disabled       |                                                                                                    | Default                                                                   |
| Down      | 1-15Min        | When the set time has<br>elapsed, BIOS sends a<br>command to the HDD to<br>power down. This turns off<br>the HDD motor. | Some older<br>model HDDs<br>may not support<br>this advanced<br>function. |

#### 3-4.3 PM Events

| PM Events               | Setting                     | Description                                                                       | Note    |
|-------------------------|-----------------------------|-----------------------------------------------------------------------------------|---------|
| VGA Active              | Disabled                    |                                                                                   |         |
| Monitor                 | Enabled                     | Enables the power<br>management timers when a<br>[no activity] event is detected. | Default |
| Soft-Off by<br>PWR-BTTN | Instant-off<br>Delay 4 Sec. | Turns off the system power 4 seconds after pushing the power button.              | Default |

#### PM Events (continued)

| PM Events                | Setting             | Description                                                                                                    | Note    |
|--------------------------|---------------------|----------------------------------------------------------------------------------------------------|---------|
| CPUFAN Off<br>In Suspend | Disabled<br>Enabled | Disables the PM timer.<br>Switches off the CPU Fan<br>when the system enters<br>Suspend Mode.                                                                                                 | Default |
| Resume by<br>Ring        | Disabled<br>Enabled | The system will resume active<br>when the modem is ringing.<br>(This function only works when<br>the computer is powered on.)                                                                 | Default |
| Resume by<br>Alarm       | Disabled<br>Enabled | The system ignores the alarm.<br>Set alarm to wake up the<br>system by the date (1-31) or<br>time (hh:mm:ss). If the date is<br>set to [0], the system will wake<br>up by the alarm everyday. | Default |
| IRQ 8 Break<br>Suspend   | Disabled<br>Enabled | Alarm function is active.                                                                                                    | Default |

#### 3-4.4 Reload Global Timer Events

| Power Down<br>& Resume<br>Events | Setting  | Description                                                                                                    | Note    |  |  |
|----------------------------------|----------|----------------------------------------------------------------------------------------------------|---------|--|--|
|                                  | Dischlad |                                                                                                    |         |  |  |
| IRQ [3-7,9-                      | Disabled |                                                                                                    |         |  |  |
| 15], NMI                         | Enabled  | The system monitors these<br>elements for activity. The<br>system will resume if [IRQ<br>activity] is detected. | Default |  |  |
| IDE0, IDE1                       | Disabled |                                                                                                    | Default |  |  |
| > Primary                        | Enabled  | Enables the PM timers when                                                                                      | Doradit |  |  |
|                                  | Enabled  |                                                                                                    |         |  |  |
| > Secondary                      |          | [No Activity Event] is detected.                                                                                |         |  |  |
|                                  | D:       |                                                                                                    |         |  |  |
| Floppy Disk                      | Disabled |                                                                                                    | Default |  |  |
| Serial Port                      | Enabled  | Enables the PM timers when                                                                                      |         |  |  |
| Parallel Port                    |          | [No Activity Event] is detected.                                                                                |         |  |  |

## 3-5 PNP/PCI CONFIGURATION SETUP

This option sets the motherboard's PCI Slots.

| ROM PCI/ISA BIOS<br>PNP/PCI CONFIGURATION<br>AWARD SOFTWARE, INC.                                                                                                    |                                                      |  |  |  |
|----------------------------------------------------------------------------------------------------|------------------------------------------------------|--|--|--|
| PnP OS Installed : No                                                                                                    | Used MEM base addr : N/A                             |  |  |  |
| Resources Controlled By : Manual<br>Reset Configuration Data : Disabled                                                                                                    | Assign IRQ For USB :Enabled                          |  |  |  |
| IRQ-3 assigned to : Legacy ISA*<br>IRQ-4 assigned to : Legacy ISA*<br>IRQ-5 assigned to : PCI/ISA PnP*<br>IRQ-7 assigned to : PCI/ISA PnP*<br>IRQ-9 assigned to : PCI/ISA PnP*<br>IRQ-10 assigned to : PCI/ISA PnP*<br>IRQ-11 assigned to : PCI/ISA PnP*<br>IRQ-12 assigned to : PCI/ISA PnP*<br>IRQ-14 assigned to : PCI/ISA PnP* |                                                      |  |  |  |
| IRQ-15 assigned to : PCI/ISA PnP*<br>DMA-0 assigned to : PCI/ISA PnP*<br>DMA-1 assigned to : PCI/ISA PnP*<br>DMA-3 assigned to : PCI/ISA PnP*<br>DMA-5 assigned to : PCI/ISA PnP*<br>DMA-6 assigned to : PCI/ISA PnP*<br>DMA-7 assigned to : PCI/ISA PnP*                                                                          | $\begin{array}{llllllllllllllllllllllllllllllllllll$ |  |  |  |

*Note:* Starred (\*) items will disappear when the [Resources Controlled By] option is set to [Auto].

After you have completed the PCI Slot Configuration, press [Esc] and follow the instructions on your screen to save your settings or

exit without saving.

#### 3-5.1 PNP/PCI Configuration Controls

| PNP/PCI<br>Controls            | Setting                             | Description                                                                                                    | Note                                                             |  |
|--------------------------------|-------------------------------------|----------------------------------------------------------------------------------------------------|------------------------------------------------------------------|--|
| PnP OS<br>Installed            | Yes                                 | Set this field to [Yes] if<br>you are running<br>Windows 95, which is<br>PnP compatible.                                                                                                    |                                                                  |  |
|                                | No                                  | If the OS you are<br>running does not<br>support PnP<br>configuration.                                                                                                    | Default<br>(If there is any<br>doubt, set this<br>field to [No]) |  |
| Resources<br>Controlled By     | Manual                              | Manual BIOS does not manage PCI/ISA<br>PnP card IRQ assignment.<br>Requires to assign IRQ-# and DMA-# to PCI<br>or ISA PnP manually.<br>RQ-3,4,5,7,9,10,11,12,14,15 assigned to:<br>DMA-0,1,3,5,6,7 assigned to: |                                                                  |  |
|                                | or ISA Pn<br>IRQ-3,4,5              |                                                                                                    |                                                                  |  |
|                                | Auto                                | BIOS auto manages<br>PCI/ISA PnP card IRQ<br>assignment<br>automatically.                                                                                                    | Recommended                                                      |  |
| Reset<br>Configuration<br>Data | Configuration configuration data in |                                                                                                    | Default                                                          |  |
|                                | Enabled                             | Reset PnP<br>configuration data in<br>BIOS.                                                                                                    | Default                                                          |  |

#### 3-5.2 PNP/PCI Configuration Setup

| PNP/PCI<br>Setup                   | Setting         | Description                                                                                                    | Note                                                                                             |
|------------------------------------|-----------------|----------------------------------------------------------------------------------------------------|--------------------------------------------------------------------------------------------------|
| If [Resources C                    | ontrolled By] i | s set to [Manual]                                                                                                    |                                                                                                  |
| IRQ-# and<br>DMA-#<br>assigned to: | PCI/ISA PnP     | Choose IRQ-# and<br>DMA-# assigned to<br>PCI/ISA PnP card.                                                             | IRQ-3,4,5,7,9,10,<br>11,12,14,15<br>DMA-0,1,3,5,6,7                                              |
|                                    | Legacy ISA      | Choose IRQ-# and<br>DMA-# assigned to<br>Legacy ISA card.                                                              | IRQ-3,4,5,7,9,10,<br>11,12,14,15<br>DMA-0,1,3,5,6,7                                              |
| Used MEM                           | N/A             |                                                                                                    | Default                                                                                          |
| base addr                          | I/O address     | C800,CC00,D000,D<br>400,D800,DC00.<br>(Asking card<br>provider for the<br>exactly I/O address<br>of this add-on card.) | Use this function<br>only when<br>problems occur<br>while using<br>some certain<br>add-on cards. |
| Assign IRQ<br>For USB              | Enabled         | BIOS will assign IRQ for USB port.                                                                                     | Default                                                                                          |
|                                    | Disabled        | BIOS won't assign<br>IRQ for USB port.                                                                                 |                                                                                                  |

## 3-6 LOAD SETUP DEFAULTS

Select the [LOAD SETUP DEFAULTS] option from the Main Menu to load the system values you have previously saved. This option is recommended if you need to reset the system setup and to retrieve the old values.

| ROM PCI/<br>CMOS SETI<br>AWARD SOF         | JP UTILITY                                                                              |
|--------------------------------------------|-----------------------------------------------------------------------------------------|
| STANDARD CMOS SETUP<br>BIOS FEATURES SETUP | INTEGRATED PERIPHERALS<br>SUPERVISOR PASSWORD                                           |
| Load SETUP De                              | faults (Y/N)? _                                                                         |
| LOAD BIOS DEFAULTS                         |                                                                                         |
| Esc :Quit<br>F10 :Save & Exit Setup        | $\uparrow \downarrow \rightarrow \leftarrow$ : Select Item<br>(Shift) F2 : Change Color |
| Time, Date, Ha                             |                                                                                         |

Type [Y] to use the Setup Defaults followed by [Enter] or otherwise [N] to return to the Main Menu and keep current values.

## 3-7 LOAD BIOS DEFAULTS

Select the [LOAD BIOS DEFAULTS] option from the Main Menu to load the system default values. BIOS Defaults values are adjusted to yield high performance.

| ROM PCI/<br>CMOS SETU<br>AWARD SOFT                     | JP UTILITY                                               |
|---------------------------------------------------------|----------------------------------------------------------|
| STANDARD CMOS SETUP<br>BIOS FEATURES SETUP              | INTEGRATED PERIPHERALS<br>SUPERVISOR PASSWORD            |
|                                                         | efaults (Y/N)? _                                         |
| LOAD BIOS DEFAULTS                                      |                                                          |
| Esc : Quit<br>F10 : Save & Exit Setup<br>Time, Date, Ha | ↑↓→← :SelectItem<br>(Shift)F2 :ChangeColor<br>rdDiskType |

Type [Y] to use the Setup Defaults followed by [Enter] or otherwise [N] to return to the Main Menu and keep current values.

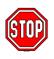

*Warning:* If you run into any problems after loading BIOS DEFAULTS, please load the SETUP DEFAULTS for stable performance.

## 3-8 INTEGRATED PERIPHERALS

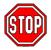

*Caution:* Change these settings only if you are already familiar with the Chipset.

The [INTEGRATED PERIPHERALS] option changes the values of the chipset registers. These registers control the system options in the computer.

The following screen shows default settings.

|                                                                                                    | ROM PCI/                                                                        | ISA BIOS                                                                                                    |
|----------------------------------------------------------------------------------------------------|---------------------------------------------------------------------------------|----------------------------------------------------------------------------------------------------|
|                                                                                                    | INTEGRATED I<br>AWARD SOF                                                       | PERIPHERALS                                                                                                    |
| IDE HDD Block Mode<br>IDE Primary Master PIO<br>IDE Primary Slave PIO<br>IDE Secondary Master PIO<br>IDE Secondary Slave PIO<br>IDE Primary Slave UDMA<br>IDE Primary Slave UDMA<br>IDE Secondary Master UDMA<br>IDE Secondary Slave UDMA<br>On-Chip Primary PCI IDE<br>USB Keyboard Support<br>Init AGP Display First<br>POWER ON Function :<br>KB Power ON Password<br>Hot Key Power ON | : Enabled<br>: Auto<br>: Auto<br>: Auto<br>: Auto<br>: Auto<br>: Auto<br>: Auto | Onboard PDC Controller : Enabled<br>Onboard Serial Port 1 : 3F8/IRQ4<br>Onboard Serial Port 2 : 2F8/IRQ3<br>UR2 Mode : Normal<br>UR2 Duplex Mode : Half<br>Onboard Parallel Port : 378/IRQ7<br>Parallel Port Mode : ECP+EPP<br>ECP Mode Use DMA : 3 |
| KBC Input Clock                                                                                                    | : 12MHz                                                                         | $\begin{array}{llllllllllllllllllllllllllllllllllll$                                                                                                    |

The following tables describe each field in the INTEGRATED PERIPHERALS Menu and provide instructions on how to configure the IDE controls, FDC controls, and the onboard serial and parallel ports.

#### 3-8.1 IDE Device Controls

| IDE Controls                                                                                                    | Setting     | Description                                                                                                    | Note    |
|----------------------------------------------------------------------------------------------------|-------------|----------------------------------------------------------------------------------------------------|---------|
| IDE HDD Block Mode                                                                                                    | Disabled    |                                                                                                    |         |
|                                                                                                    | Enabled     | Invokes multi-sector<br>transfer instead of one<br>sector per transfer. Not<br>all HDDs support this<br>function.    | Default |
| IDE<br>> Primary Master PIO                                                                                                    | mode<br>0-4 | 0 is the slowest speed<br>4 is the fastest speed                                                                     |         |
| <ul> <li>Primary Slave PIO</li> <li>Secondary Master PIO</li> <li>Secondary Slave PIO</li> </ul>                                 | Auto        | For better performance<br>and stability, we<br>suggest you use the<br>Auto setting to set the<br>HDD control timing. | Default |
| IDE                                                                                                    | Disabled    |                                                                                                    |         |
| <ul> <li>Primary Master UDMA</li> <li>Primary Slave UDMA</li> <li>Secondary Master UDMA</li> <li>Secondary Slave UDMA</li> </ul> | Auto        | When Auto is selected,<br>it supports Ultra DMA<br>Mode.                                                             | Default |
| On-Chip PCI IDE<br>➢ Primary                                                                                                    | Disabled    | Turn off the on-board IDE                                                                                            |         |
| Secondary                                                                                                    | Enabled     | Use the on-board IDE                                                                                                 | Default |

#### 3-8.2 Keyboard Controls

| Keyboard<br>Controls    | Setting                  | Description                                                                                                    | Note      |
|-------------------------|--------------------------|----------------------------------------------------------------------------------------------------|-----------|
| USB Keyboard<br>Support | Disabled                 | Turn off the on-board IDE                                                                                                    | Default   |
|                         | Enabled                  | Use a USB keyboard                                                                                                    |           |
| Init AGP Display        |                          |                                                                                                    | Default   |
| First                   | Enabled                  | If you choose to<br>initialize the AGP<br>Display card first,<br>instead of the PCI VGA<br>card.                                             |           |
| POWER ON<br>Function    | BUTTON ONLY              | Disables the Wake-Up by Keyboard function.                                                                                                   | Default   |
|                         | KB Power ON<br>Password  | Enables you to wake-up<br>the system by entering<br>a password at the<br>keyboard.                                                           |           |
|                         | Hot Key                  | You can wake-up the system by pressing the key combination of your choice (Ctrl-F1~F12).                                                     |           |
| If [POWER ON Fu         | inction] is set to [     | KB Power ON Password]                                                                                                    |           |
| KB Power ON<br>Password | Enter (your<br>password) | Set the password that w up your system.                                                                                                    | ill wake- |
| If [POWER ON Fu         | inction] is set to [     | Hot Key]                                                                                                    |           |
| KB Power ON<br>Password | Ctrl-F1~F12              | Choose the key combinate that will wake-up the system [Ctrl-F1 to Ctrl-F12]                                                                  |           |
| KBC Input Clock         | 12 MHz                   | Controls the frequency<br>of the clock signal of the<br>keyboard.<br>Set this value to 8MHz if<br>experience problems<br>with your keyboard. |           |

#### 3-8.3 FDC Controls

| FDC Controls                  | Setting  | Description           | Note    |
|-------------------------------|----------|-----------------------|---------|
|                               |          |                       |         |
| <b>Onboard FDC controller</b> | Disabled | Turn off the on-board |         |
|                               |          | floppy controller     |         |
|                               | Enabled  | Use the on-board      | Default |
|                               |          | floppy controller     |         |

#### 3-8.4 Onboard Serial Ports

| Onboard Serial<br>Ports | Setting           | Description                                 | Note    |
|-------------------------|-------------------|---------------------------------------------|---------|
|                         |                   |                                             |         |
| Onboard PORT 1          | Disabled          |                                             |         |
| Onboard PORT 2          | 3F8/IRQ4          | Choose serial port 1 & 2's                  | Default |
|                         | 2F8/IRQ3          | I/O address.                                | Default |
|                         | 3E8/IRQ4          | Do not set port 1 & 2 to                    |         |
|                         | 2E8/IRQ3          | the same address except for Disabled.       |         |
| UR2 Mode                | Standard          | Supports a Standard serial infrared IrDA.   | Default |
|                         | IrDA 1.0          |                                             |         |
|                         | ASKIR             | Supports a Sharp serial interface format.   |         |
|                         | FIR               | Fast Infrared Interface                     |         |
| If [UR2 Mode] is set    | to [IrDA 1.0]/[AS | SKIR]/[FIR]                                 |         |
| UR2 Duplex Mode         | Half              | Choose [Half] or                            | Default |
| •                       | Duplex            | [Duplex] to set UR2 in                      |         |
|                         |                   | half duplex mode or                         |         |
|                         |                   | full duplex mode                            |         |
|                         |                   | respectively. Refer to                      |         |
|                         |                   | your IR device                              |         |
|                         |                   | specifications to select the suitable mode. |         |

#### 3-8.5 Onboard Parallel Ports

| Onboard Parallel<br>Ports                      | Setting                                      | Description                                                          | Note    |
|------------------------------------------------|----------------------------------------------|----------------------------------------------------------------------|---------|
| Onboard Parallel<br>Port                       | Disabled<br>378/IRQ7<br>3BC/IRQ7<br>278/IRQ5 | Choose the printer I/O address.                                      | Default |
| Parallel Port Mode                             | ECP+EPP<br>SPP<br>ECP<br>EPP                 | The mode depends on your external device that connects to this port. | Default |
| If [Parallel Port Mode] is<br>ECP Mode use DMA | set to [ECP] mo<br>3<br>1                    | ode<br>Choose DMA3<br>Choose DMA1                                    | Default |

## 3-9 SUPERVISOR PASSWORD

Based on the setting you have made in the [Security Option] of the [BIOS FEATURES SETUP] section, the password prevents access to the system or the setup program by unauthorized users. Follow this procedure to set a new password or disable the password:

- 1. Choose [BIOS FEATURES SETUP] in the Main Menu and press [Enter]. Select the [Security Options] item and set the field to:
  - a. [System]: The password is required every time the system is booted. This means only a person who knows the password can use this computer.
  - b. [Setup]: The password is required only when you attempt to enter the BIOS Setup program.
- 2. Choose [SUPERVISOR PASSWORD] from the Main Menu and press [Enter]. The following prompt appear:

Enter Password:

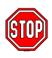

*Warning:* If you forget or lose the password, the only way to access the system is to set jumper JP5 to clear the CMOS RAM. All setup information is lost and you must run the BIOS setup program again.

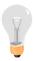

*Note:* If you do not wish to use the password function, press [Enter] directly and the following message appears:

Password Disabled!!

3. Enter your new password and press [Enter]. The following message appears, prompting to confirm the new password:

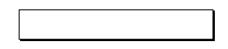

4. Re-enter your password and then press [Enter] to exit to the Main Menu.

This diagram outlines the password selection procedure:

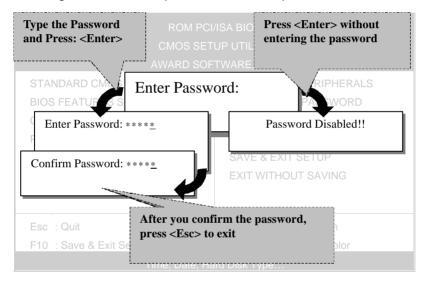

## 3-10 USER PASSWORD

When the user password option is on, you are not allowed to change any setting in the [CMOS SETUP UTILITY] except for changing the user's password.

The password setting procedure is similar to that for the [SUPERVISOR PASSWORD] (Refer to section 3-9).

## 3-11 IDE HDD AUTO DETECTION

This Main Menu function automatically detects the hard disk type and configures the STANDARD CMOS SETUP accordingly.

| AWARD SOFTWARE, INC.                      |                 |               |                  |                  |           |                     |              |        |     |
|-------------------------------------------|-----------------|---------------|------------------|------------------|-----------|---------------------|--------------|--------|-----|
| IARD DIS                                  | SKS             | TYPE          | SIZE             | CYLS             | HEAD PI   | RECOMP              | LANDZ        | SECTOR | MOD |
| rimary M                                  | laster :        |               |                  |                  |           |                     |              |        |     |
| Select Primary Master Option (N=Skip) : N |                 |               |                  |                  |           |                     |              |        |     |
|                                           |                 | Selec         | t Prima          | y Master         | Option (N | =Skip) :            | N            |        |     |
|                                           | OPTIONS         | Selec<br>SIZE | t Primaı<br>CYLS | y Master<br>HEAD | • •       | =Skip) :<br>P LANDZ |              | MODE   |     |
|                                           | OPTIONS<br>2(Y) |               |                  | HEAD             | PRECOM    | 17                  | SECTOR       | MODE   | -   |
|                                           |                 | SIZE          | CYLS             | HEAD<br>64       | PRECOM    | P LANDZ<br>0 3308   | SECTOR<br>63 | -      | -   |

Ŷ

*Note:* This function is only valid for IDE type of hard disk drives.

# Chapter 4

# **DRIVERS INSTALLATION**

Your SY-6ZB Motherboard comes with a CD-ROM labeled "SOYO CD." The SOYO CD contains the user's manual file for your new Motherboard, the drivers software available for installation, and a database in HTML format with information on SOYO Motherboards and other products.

The SOYO CD Start Up Program automatically detects which SOYO Motherboard you own and displays the corresponding model name.

## Step 1. Insert the SOYO CD into the CD-ROM drive

The SOYO CD will auto-run, and the SOYO CD Start Up Menu will display as shown below.

| OVO All-In-One Driver CD |                                                                       |
|--------------------------|-----------------------------------------------------------------------|
|                          | Ered the NEM Manual                                                   |
|                          | Install the SSEM Drivers Clutch the Jahost releases Enlar the 2070 CD |
|                          |                                                                       |
|                          | Exit                                                                  |
| SOYC                     | Eperi Information                                                     |

#### Step 2. Install Drivers

Click the Install Drivers button to display the list of drivers software that can be installed with your Motherboard. The Start Up program displays the drivers available for the particular model of Motherboard you own. We recommend that you only install those drivers.

#### The following drivers are available for Windows 95

| your board are dis                                                                 | played initially.                                                                                                    |    |
|------------------------------------------------------------------------------------|----------------------------------------------------------------------------------------------------|----|
| Intel BusMaster Di<br>Intel BusMaster Di<br>Intel BusMaster Di<br>SOYO CD Xpress i | usMaster Driver for win 95/98<br>rivers for Win NT<br>rivers for Win 95<br>rivers for OS/2<br>ritility<br>e doctor for win 95/98 |    |
|                                                                                    | Display all drivers                                                                                                    | ΩK |

(Driver Installation Menu)

#### The following drivers are available for Windows 98

| Driver Installation                                                                                                    | ×     |
|----------------------------------------------------------------------------------------------------|-------|
| Please select the driver you want to install an<br>restart your system after installation. Only the<br>to your board are displayed initially.                                                                               |       |
| SOYO Speedpro BusMaster Driver for win s<br>Intel BusMaster Drivers for Win NT<br>Intel BusMaster Drivers for OS/2<br>SOYO CD Xpress utility<br>Winbond hardware doctor for win 95/98<br>Winbond hardware doctor for win NT | 95/98 |
| Cancel Display all drivers<br>on the SOYO CD                                                                                                    | ОК    |

#### (Driver Installation Menu)

A short description of all available drivers follows:

#### > Intel Southbridge Drivers

Because Windows 95 does not recognize the Southbridge of the newer Intel chipsets (TX, BX, ZX etc) this utility has to be run, it will update the necessary Windows files. (Only for Windows 95)

SOYO SpeedPro Busmaster Driver for Win 95/98 Without the busmaster drivers the CPU will need to be involved every time data is read from or written to the Harddisk. The busmaster drivers make use of DMA (Direct Memory Access) to relieve the CPU of this burden, thus speeding up the system.

The SOYO SpeedPro driver makes use of an advanced caching algorithm, which gives it an advantage over other busmaster drivers.

#### > Intel Busmaster Drivers for Windows 95

#### Intel Busmaster Drivers for Win NT

#### > Intel Busmaster Drivers for OS/2

These are the official busmaster drivers as supplied by Intel.

Note: Do NEVER install two types of busmaster drivers on your system, this will lead to conflicts and system instability. Therefore, if you install the SOYO SpeedPro Busmaster driver you can NOT install the Intel Busmaster drivers. Before installing a new busmaster driver first UNINSTALL the old busmaster driver.

#### > SOYO CD Xpress Utility

This utility will enhance your CD-ROM Drive data-thoughput by using space on the Harddisk as cache. This way application programs can access data faster. This utility is suitable for Windows 95/98.

#### > Winbond hardware doctor for Windows xx

Your motherboard comes with a hardware monitoring IC. By installing this utility Temperature, Fan speed and Voltages can be monitored. It is also possible to set alarms when current system values exceed or fall below pre-set values.

Because the Hardware monitor comes with default monitoring settings that may not be appropriate to the configuration of the actual system, it is possible that the user will have to change some of these settings.

#### • Core voltage

The core voltage differs between generations of Intel CPUs, if the Hardware monitor gives a warning, the settings for the safe range of the core voltage has to be adjusted. This can be done by simply clicking and dragging the upper and lower limit bars.

#### For example:

Newer Slot 1 CPUs have a core voltage of 2.0V. Therefore, set the

CPU Vcore limits to 1.8V and 2.2V. For 2.8V core voltage CPUs the limits would be 2.6V and 3.0V.

#### • Fan speed

The Hardware monitor can keep track of three fans. If the user does not use all fans, the fans that are not in use should be disabled in the Hardware monitor program, otherwise the Hardware monitor will give an alarm. If this happens, make sure to disable monitoring for that fan.

*Note:* However, to display the list of all drivers software available with SOYO Motherboards, click the *Display all drivers on the SOYO CD* button. Please make sure to install only the drivers adapted to your system, or otherwise this cause system malfunctions.

## Step 3. Check the Latest Releases

Click the 'Check the latest Releases' button to go the SOYO Website to automatically find the latest BIOS, manual and driver releases for your motherboard. This button will only work if your computer is connected to the internet through a network or modem connection. Make sure to get your modem connection up before clicking this button.

# Step 4. Select which driver you want to install and click OK

**Notice 1:** Once you have selected a driver, the system will automatically exit the SOYO CD to begin the driver installation program. When the installation is complete, most drivers require to restart your system before they can become active.

*Notice 2:* You may click *Cancel* to abort the driver installation and return to the main menu.

*Notice 3:* Once you have selected a driver, the system will automatically exit the SOYO CD to begin the driver installation program. When the installation is complete, most drivers require to restart your system before they can become active.

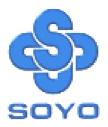